# Creating and Editing Evaluation Questions for Your Courses in Eval25

Click here to view related articles.

If your institution allows instructors to do so, you can use Eval25 to add and edit evaluation questions specifically for the courses you teach, independent of any general evaluation questions that have been set up by your System Administrator for your institution and/or for specific schools, departments, course types, and so on.

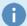

#### Note

If your institution allows it, all Instructors can view the "My Questions" repository. This includes viewing My Questions when adding questions is disabled. This is an Institution Setting.

If your institution allows instructors to add and edit questions (and possibly use the Question Bank), "My Questions" appears as a top-level menu item.

You can only add and edit questions for future evaluation terms.

#### In This Article:

- Add Evaluation Questions for Your Courses
- Add Questions From the Question Bank
- Edit the Text and/or Abbreviation of a Question
- Edit the Presentation Order of a Question
- Deleting a Question

## Add Evaluation Questions for Your Courses

1. Choose the Term and Course to add Questions

Click My Questions.

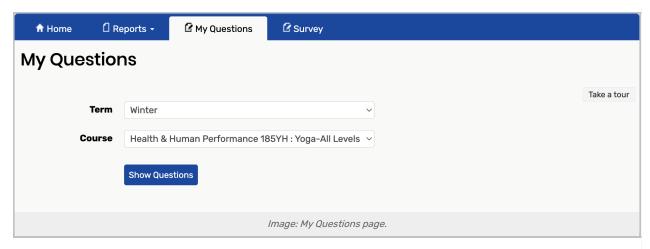

Choose the future **Term** and **Course** for which you want to create questions. By default, the system displays course information for the current term.

### 2. Add a Question

Click **Show Questions**. The evaluation questions for the course are displayed, below which is an Instructor's Questions section.

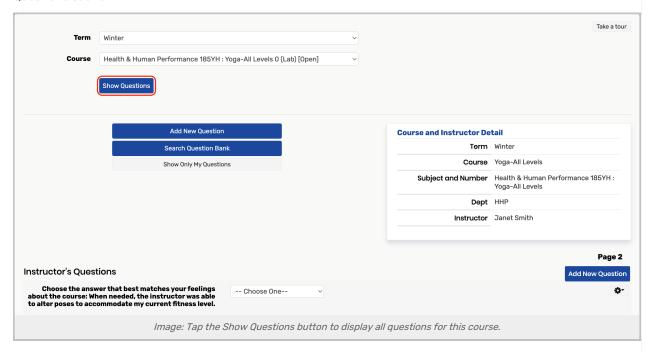

Click Add New Question.

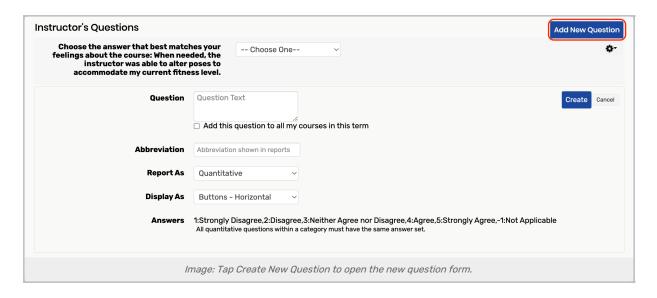

- Enter the Question text.
- If you want this question added to the evaluations of all your courses for the selected evaluation term, not
  just this course, check the box.
- Enter an Abbreviation for the question.

  Note: The abbreviation is displayed in some report.
  - **Note**: The abbreviation is displayed in some reports.
- Select a question Type. The question types you can select from have been set up during Eval25 implementation.
- Do one of the following based on the question Type you selected:
  - o Quantitative select Display As type and Answers if you have the option to do so.
    - (Quantitative answer types were set up by your System Administrator during Eval25 implementation. You may not have the option to choose an Answer type.)
  - Select One select Display As type and enter answer values (abbreviations) and labels (what appear in the question's Select list)
  - o Written no further action required
- · Click Create.

### 3. Repeat Step 2 to add More Questions

## Add Questions From the Question Bank

Please see Adding Questions from the Question Bank

# Edit the Text and/or Abbreviation of a Question

Choose Edit Question from the Settings ( ) menu to the right of the question.

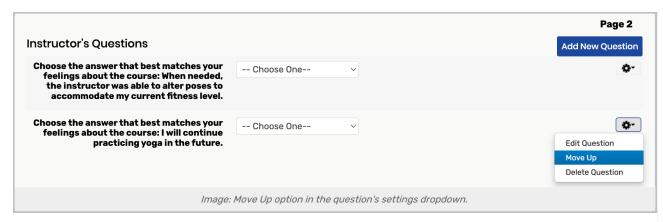

Edit the question text and abbreviation as needed.

Click Save.

### Edit the Presentation Order of a Question

Choose **Move Up** from the Settings ( menu to the right of the question until the question is where you want it in the presentation order.

Other questions are moved down accordingly.

# Deleting a Question

Choose **Delete Question** from the Settings ( ) menu to the right of the question.

Click OK to confirm.